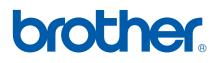

Multi-Protocol On-board Ethernet Multi-function Print Server

# NETWORK USER'S GUIDE

Please read this manual thoroughly before using this machine on your network. You can print or view this manual from the CD-ROM at any time, please keep the CD-ROM in a convenient place for quick and easy reference at all times.

The Brother Solutions Center (<u>http://solutions.brother.com</u>) is your one stop resource for all your printing needs. Download the latest drivers and utilities for your machine, read FAQs and troubleshooting tips or learn about special printing solutions.

### Definitions of warnings, cautions, and notes

We use the following icon throughout this User's Guide:

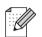

Notes tell you how you should respond to a situation that may arise or give tips about how the operation works with other features.

### Trademarks

Brother and the Brother logo are registered trademarks and BRAdmin Professional is a trademark of Brother Industries, Ltd.

UNIX is a registered trademark of The Open Group.

Apple and Macintosh are registered trademarks of Apple Inc.

Microsoft and Windows are registered trademarks of Microsoft Corporation.

Windows Vista is either a registered trademark or trademark of Microsoft Corporation in the United States and / or other countries.

Firefox is a registered trademark of the Mozilla Foundation.

All other terms, brand and product names mentioned in this User's Guide are registered trademarks or trademarks of their respective companies.

### **Copyright and License**

### Part of the software embedded in this product is gSOAP software.

Portions created by gSOAP are Copyright (C) 2001–2004 Robert A. van Engelen, Genivia inc. All Rights Reserved.

THE SOFTWARE IN THIS PRODUCT WAS IN PART PROVIDED BY GENIVIA INC AND ANY EXPRESS OR IMPLIED WARRANTIES, INCLUDING, BUT NOT LIMITED TO, THE IMPLIED WARRANTIES OF MERCHANTABILITY AND FITNESS FOR A PARTICULAR PURPOSE ARE DISCLAIMED. IN NO EVENT SHALL THE AUTHOR BE LIABLE FOR ANY DIRECT, INDIRECT, INCIDENTAL, SPECIAL, EXEMPLARY, OR CONSEQUENTIAL DAMAGES (INCLUDING, BUT NOT LIMITED TO, PROCUREMENT OF SUBSTITUTE GOODS OR SERVICES; LOSS OF USE, DATA, OR PROFITS; OR BUSINESS INTERRUPTION) HOWEVER CAUSED AND ON ANY THEORY OF LIABILITY, WHETHER IN CONTRACT, STRICT LIABILITY, OR TORT (INCLUDING NEGLIGENCE OR OTHERWISE) ARISING IN ANYWAY OUT OF THE USE OF THIS SOFTWARE, EVEN IF ADVISED OF THE POSSIBILITY OF SUCH DAMAGE.

### **Compilation and publication notice**

Under the supervision of Brother Industries Ltd., this manual has been compiled and published, covering the latest product's descriptions and specifications.

The contents of this manual and the specifications of this product are subject to change without notice.

Brother reserves the right to make changes without notice in the specifications and materials contained herein and shall not be responsible for any damages (including consequential) caused by reliance on the materials presented, including but not limited to typographical and other errors relating to the publication.

©2007 Brother Industries Ltd.

### **IMPORTANT NOTE**

■ Windows<sup>®</sup> XP in this document represents Windows<sup>®</sup> XP Professional, Windows<sup>®</sup> XP Professional x64 Edition and Windows<sup>®</sup> XP Home Edition.

### **Brother numbers**

#### IMPORTANT

For technical and operational assistance, you must call the country where you purchased the machine. Calls must be made *from within* that country.

### For Customer Service

| In USA    | 1-800-284-4329                                                                     |
|-----------|------------------------------------------------------------------------------------|
| In Canada | 1-877-BROTHER                                                                      |
| In Europe | Visit http://www.brother.com for contact information on your local Brother office. |

Service center locator (USA)

For the location of a Brother authorized service center, call 1-800-284-4357.

Service center locations (Canada)

For the location of a Brother authorized service center, call 1-877-BROTHER.

If you have any comments or suggestions, please write to us at:

| In USA    | Customer Support                                                                      |
|-----------|---------------------------------------------------------------------------------------|
|           | Brother International Corporation                                                     |
|           | 100 Somerset Corporate Boulevard<br>Bridgewater NJ 08807-0911                         |
| In Canada | Brother International Corporation (Canada), Ltd.                                      |
|           | - Marketing Dept.<br>1, rue Hôtel de Ville<br>Dollard-des-Ormeaux, PQ, Canada H9B 3H6 |
| In Europe | European Product & Service Support                                                    |
|           | 1 Tame Street<br>Audenshaw<br>Manchester, M34 5JE, UK                                 |

### **Internet address**

Brother Global Web Site: http://www.brother.com

For Frequently Asked Questions (FAQs), Product Support, Driver Updates and Utilities: <u>http://www.brother.com</u>

(In USA Only) For Brother Accessories & Supplies: http://www.brothermall.com

### Brother fax-back system (USA)

Brother has set up an easy-to-use fax-back system so you can get instant answers to common technical questions and information about all our products. This is available 24 hours a day, seven days a week. You can use the system to send the information to any fax machine.

Call the number below and follow the recorded instructions to receive a fax about how to use the system and an Index of the subjects you can get information about.

In USA only

1-800-521-2846

# **Table of Contents**

1

| Introduction                                  | 1 |
|-----------------------------------------------|---|
| Overview                                      | 1 |
| Network function features                     | 2 |
| Network printing                              | 2 |
| Network scanning                              | 2 |
| Network PC-FAX (Not available for DCP models) |   |
| Network PhotoCapture Center™                  |   |
| Management utilities                          |   |
| Types of Network Connections                  | 4 |
| Network Connection Example                    | 4 |
| Protocols                                     |   |
| TCP/IP protocols and functions                |   |

#### Configuring your network printer 2

| Overview                                                                          | 8  |
|-----------------------------------------------------------------------------------|----|
| IP addresses, subnet masks and gateways                                           | 8  |
| IP address                                                                        |    |
| Subnet mask                                                                       |    |
| Gateway (and router)                                                              | g  |
| Setting up the IP address and subnet mask                                         |    |
| Using the BRAdmin Light utility to configure your machine for the network printer |    |
| Using the control panel to configure your machine for a network                   |    |
| Using other methods to configure your machine for a network                       |    |
| Changing the print server settings                                                |    |
| Using the BRAdmin Light utility to change the print server settings               |    |
| Using the control panel to change the print server settings                       |    |
| Using the Remote Setup to change the print server settings                        |    |
| (Not available for DCP models)                                                    | 14 |
| Remote Setup for Windows <sup>®</sup>                                             | 14 |
| Remote Setup for Macintosh <sup>®</sup>                                           | 14 |

| 3 | Control panel setup                                  | 15 |
|---|------------------------------------------------------|----|
|   | LAN menu                                             |    |
|   | TCP/IP                                               |    |
|   | Setup Misc                                           |    |
|   | Printing the Network Configuration List              | 24 |
|   | Restoring the network settings to factory default    |    |
| 4 | Driver Deployment Wizard (Windows <sup>®</sup> only) | 26 |

#### Driver Deployment Wizard (Windows<sup>®</sup> only) 4

| Overview                                             |    |
|------------------------------------------------------|----|
| Connection methods                                   |    |
| Peer-to-Peer                                         |    |
| Network Shared Printer                               | 27 |
| How to install the Driver Deployment Wizard software |    |
| Using the Driver Deployment Wizard software          | 29 |

8

|          | Network printing from Windows <sup>®</sup> basic TCP/IP Peer-to-Peer printing                                                                                                    | 31                                                                                                    |
|----------|----------------------------------------------------------------------------------------------------|----------------------------------------------------------------------------------------------------|
|          | Overview                                                                                                    |                                                                                                    |
|          | For Windows <sup>®</sup> 2000/XP and Windows Vista™ users                                                                                                    |                                                                                                    |
|          | Configuring the standard TCP/IP port<br>Other sources of information                                                                                                    |                                                                                                    |
|          | Other sources of information                                                                                                    | 32                                                                                                    |
| 6        | Network printing from a Macintosh <sup>®</sup>                                                                                                    | 33                                                                                                    |
|          | Overview                                                                                                    |                                                                                                    |
|          | How to select the print server (TCP/IP)                                                                                                    |                                                                                                    |
|          | Changing the print server settings                                                                                                    | 35                                                                                                    |
|          | Changing the configuration using the Remote Setup                                                                                                    |                                                                                                    |
|          | (Not available for DCP models)                                                                                                    |                                                                                                    |
|          | Using the BRAdmin Light utility to change the print server settings                                                                                                    |                                                                                                    |
|          | Other sources of information                                                                                                    | 35                                                                                                    |
| 7        | Troubleshooting                                                                                                    | 36                                                                                                    |
|          | Overview                                                                                                    |                                                                                                    |
|          | General problems                                                                                                    | 36                                                                                                    |
|          | Network print software installation problems                                                                                                    | 37                                                                                                    |
|          | Printing problems                                                                                                    | 39                                                                                                    |
|          | Scanning and PC Fax problems                                                                                                    | 40                                                                                                    |
|          |                                                                                                    |                                                                                                    |
| А        | Appendix A                                                                                                    | 42                                                                                                    |
| Α        | Appendix A                                                                                                    | 42                                                                                                    |
| Α        | Appendix A                                                                                                    | <b>42</b>                                                                                                    |
| A        | Appendix A Using services                                                                                                    | <b>42</b><br>42<br>42                                                                                                |
| <b>A</b> | Appendix A<br>Using services<br>Other ways to set the IP address (for advanced users and administrators)<br>Using DHCP to configure the IP address<br>Using BOOTP to configure the IP address                                                                                                    | <b>42</b><br>42<br>42<br>42<br>42<br>42                                                                              |
| A        | Appendix A Using services Other ways to set the IP address (for advanced users and administrators) Using DHCP to configure the IP address Using BOOTP to configure the IP address Using RARP to configure the IP address                                                                                                    | <b>42</b><br>42<br>42<br>42<br>42<br>42<br>43                                                                        |
| <b>A</b> | Appendix A Using services Other ways to set the IP address (for advanced users and administrators) Using DHCP to configure the IP address Using BOOTP to configure the IP address Using RARP to configure the IP address Using APIPA to configure the IP address                                                                                                    | <b>42</b><br>                                                                                                    |
| <b>A</b> | Appendix A Using services Other ways to set the IP address (for advanced users and administrators) Using DHCP to configure the IP address Using BOOTP to configure the IP address Using RARP to configure the IP address Using APIPA to configure the IP address Using ARP to configure the IP address Using ARP to configure the IP address                                                                                                    | <b>42</b><br>                                                                                                    |
| Α        | Appendix A Using services Other ways to set the IP address (for advanced users and administrators) Using DHCP to configure the IP address Using BOOTP to configure the IP address Using RARP to configure the IP address Using APIPA to configure the IP address Using ARP to configure the IP address Using ARP to configure the IP address Using the TELNET console to configure the IP address                                                                                                    | <b>42</b><br>.42<br>.42<br>.42<br>.42<br>.43<br>.43<br>.44<br>.44<br>.45                                             |
| Α        | Appendix A Using services Other ways to set the IP address (for advanced users and administrators) Using DHCP to configure the IP address Using BOOTP to configure the IP address Using RARP to configure the IP address Using APIPA to configure the IP address Using ARP to configure the IP address Using the TELNET console to configure the IP address Installation when using a Network Print Queue or Share (printer driver only)                                                                                                    | <b>42</b><br>.42<br>.42<br>.42<br>.42<br>.43<br>.43<br>.44<br>.44<br>.45                                             |
| A        | Appendix A Using services Other ways to set the IP address (for advanced users and administrators) Using DHCP to configure the IP address Using BOOTP to configure the IP address Using RARP to configure the IP address Using APIPA to configure the IP address Using ARP to configure the IP address Using the TELNET console to configure the IP address Installation when using a Network Print Queue or Share (printer driver only) Installation when using Web Services                                                                                                    | <b>42</b><br>                                                                                                    |
| Α        | Appendix A Using services Other ways to set the IP address (for advanced users and administrators) Using DHCP to configure the IP address Using BOOTP to configure the IP address Using RARP to configure the IP address Using APIPA to configure the IP address Using ARP to configure the IP address Using the TELNET console to configure the IP address Installation when using a Network Print Queue or Share (printer driver only)                                                                                                    | <b>42</b><br>                                                                                                    |
| B        | Appendix A Using services Other ways to set the IP address (for advanced users and administrators) Using DHCP to configure the IP address Using BOOTP to configure the IP address Using RARP to configure the IP address Using APIPA to configure the IP address Using ARP to configure the IP address Using the TELNET console to configure the IP address Installation when using a Network Print Queue or Share (printer driver only) Installation when using Web Services                                                                                                    | <b>42</b><br>                                                                                                    |
|          | Appendix A         Using services         Other ways to set the IP address (for advanced users and administrators)         Using DHCP to configure the IP address         Using BOOTP to configure the IP address         Using RARP to configure the IP address         Using APIPA to configure the IP address         Using ARP to configure the IP address         Using the TELNET console to configure the IP address         Installation when using a Network Print Queue or Share (printer driver only)         Installation when using Web Services         (For Windows Vista™ users)         Appendix B         Print server specifications                                               | <b>42</b><br>                                                                                                    |
|          | Appendix A         Using services         Other ways to set the IP address (for advanced users and administrators)         Using DHCP to configure the IP address         Using BOOTP to configure the IP address         Using ARP to configure the IP address         Using APIPA to configure the IP address         Using the TELNET console to configure the IP address         Using the TELNET console to configure the IP address         Installation when using a Network Print Queue or Share (printer driver only)         Installation when using Web Services         (For Windows Vista™ users)         Appendix B         Print server specifications.         Ethernet wired network | 42<br>42<br>42<br>42<br>42<br>43<br>43<br>44<br>43<br>44<br>45<br>46<br>45<br>46<br>45<br>46<br>47<br>48<br>48<br>48 |
|          | Appendix A         Using services         Other ways to set the IP address (for advanced users and administrators)         Using DHCP to configure the IP address         Using BOOTP to configure the IP address         Using RARP to configure the IP address         Using APIPA to configure the IP address         Using ARP to configure the IP address         Using the TELNET console to configure the IP address         Installation when using a Network Print Queue or Share (printer driver only)         Installation when using Web Services         (For Windows Vista™ users)         Appendix B                                                                                   | 42<br>42<br>42<br>42<br>42<br>43<br>43<br>44<br>43<br>44<br>45<br>46<br>45<br>46<br>45<br>46<br>47<br>48<br>48<br>48 |

Introduction

### Overview

The Brother machine can be shared on a 10/100 MB wired Ethernet network using the internal network print server. The print server supports various functions and methods of connection depending on the operating system you are running on a network supporting TCP/IP. These functions include printing, scanning, PC-FAX send, PC-FAX receive, PhotoCapture Center™, Remote Setup and Status Monitor. The following chart shows what network features and connections are supported by each operating system.

| Operating Systems                        | Windows <sup>®</sup> 2000<br>Windows <sup>®</sup> XP<br>Windows <sup>®</sup> XP<br>Professional x64<br>Edition Windows<br>Vista™ | Mac OS <sup>®</sup> X 10.2.4 or<br>greater |
|------------------------------------------|----------------------------------------------------------------------------------------------------|--------------------------------------------|
| 10/100BASE-TX Wired Ethernet<br>(TCP/IP) | ~                                                                                                    | ~                                          |
| Printing                                 | ~                                                                                                    | <ul> <li>✓</li> </ul>                      |
| BRAdmin Light                            | ~                                                                                                    | <ul> <li>✓</li> </ul>                      |
| BRAdmin Professional <sup>1</sup>        | ~                                                                                                    |                                            |
| Web BRAdmin <sup>1</sup>                 | ~                                                                                                    |                                            |
| Scanning                                 | ~                                                                                                    | <ul> <li>✓</li> </ul>                      |
| PC Fax Send <sup>2</sup>                 | ~                                                                                                    | ~                                          |
| PC Pax Receive <sup>2</sup>              | ~                                                                                                    |                                            |
| PhotoCapture Center™                     | <ul> <li>✓</li> </ul>                                                                                                    | <ul> <li>✓</li> </ul>                      |
| Remote Setup <sup>2</sup>                | <ul> <li>✓</li> </ul>                                                                                                    | <ul> <li>✓</li> </ul>                      |
| Status Monitor                           | <ul> <li>✓</li> </ul>                                                                                                    | <ul> <li>✓</li> </ul>                      |
| Driver Deployment Wizard                 | <b>v</b>                                                                                                    |                                            |

<sup>1</sup> BRAdmin Professional and Web Admin are available as a download from http://solutions.brother.com.

<sup>2</sup> Not available for DCP models.

To use the Brother machine through a network, you need to configure the print server, and set up the computers you use.

### **Network function features**

Your Brother machine has the following basic network functions.

### **Network printing**

The print server provides printing services for Windows<sup>®</sup> 2000/XP/XP Professional x64 Edition and Windows Vista<sup>™</sup> supporting the TCP/IP protocols and Macintosh<sup>®</sup> supporting TCP/IP (Mac OS<sup>®</sup> X 10.2.4 or greater).

### Network scanning

You can scan documents over the network to your computer (See *Network Scanning* in the Software User's Guide).

### Network PC-FAX (Not available for DCP models)

You can directly send a PC file as a PC-FAX over your network (See *Brother PC-FAX Software* for Windows<sup>®</sup> and *Sending a Fax* for Macintosh<sup>®</sup> in the Software User's Guide for a complete description). Windows<sup>®</sup> users can also PC-FAX receive (See *PC-FAX receiving* in the Software User's Guide).

### Network PhotoCapture Center™

You can view, retrieve and save data from USB flash memory drive or a media card inserted into the Brother machine. The software is automatically installed when you select network connection during the software installation. For Windows<sup>®</sup>, choose **PhotoCapture** tab of the **ControlCenter3**. For more information, see *ControlCenter3* in the Software User's Guide. For Macintosh<sup>®</sup>, launch any web browser in which FTP is available and enter FTP://xxx.xxx.xxx (where xxx.xxx.xxx is the IP address of your Brother machine).

### Management utilities

### **BRAdmin Light**

BRAdmin Light is a utility for initial setup of the Brother network connected devices. This utility can search for Brother product on your network, view the status and configure basic network settings, such as IP address from a computer running Windows<sup>®</sup> systems and Mac OS<sup>®</sup> X 10.2.4 or greater. For installing BRAdmin Light on Windows<sup>®</sup>, please see the Quick Setup Guide we provided with the machine. For Macintosh<sup>®</sup> users, BRAdmin Light will be installed automatically when you install the printer driver. If you have already installed the printer driver, you don't have to install it again.

For more information on BRAdmin Light, visit us at http://solutions.brother.com.

### BRAdmin Professional (for Windows<sup>®</sup>)

BRAdmin Professional is a utility for more advanced management of network connected Brother devices. This utility can search for Brother products on your network, view the status and configure the network settings from a computer running Windows<sup>®</sup> system. BRAdmin Professional has additional features from BRAdmin Light.

For more information and downloading, visit us at <u>http://solutions.brother.com</u>.

### Web BRAdmin (for Windows<sup>®</sup>)

Web BRAdmin is a utility for managing network connected Brother devices on your LAN and WAN. This utility can search for Brother product on your network, view its status and configure the network settings. Unlike BRAdmin Professional, which is designed for Windows<sup>®</sup> only, the Web BRAdmin server utility can be accessed from any client PC with a web browser that supports JRE (Java Runtime Environment). By installing the Web BRAdmin server utility on a PC running IIS<sup>1</sup>, administrators with a web browser can connect to the Web BRAdmin server, which then communicates with the device itself.

For more information and downloading, visit us at <u>http://solutions.brother.com</u>.

<sup>1</sup> Internet Information Server 4.0 or Internet Information Service 5.0/5.1/6.0/7.0

#### Remote Setup (Not available for DCP models)

The Remote Setup software allows you to configure network settings from a Windows<sup>®</sup> or Macintosh<sup>®</sup> (Mac OS<sup>®</sup> X 10.2.4 or greater). (See *Remote Setup* in the Software User's Guide).

### 🖉 Note

We recommend Microsoft Internet Explorer  $6.0^{\text{®}}$  (or higher) or Firefox<sup>®</sup> 1.0 (or higher) for Windows<sup>®</sup> and Safari<sup>™</sup> 1.0 for Macintosh<sup>®</sup>. Please also make sure that JavaScript and Cookies are always enabled in whichever browser you use. We recommend you upgrade to Safari<sup>™</sup> 1.2 or higher to enable JavaScript. If a different web browser is used, make sure it is compatible with HTTP 1.0 and HTTP 1.1.

3

### **Types of Network Connections**

### **Network Connection Example**

### Peer-to-Peer printing using TCP/IP

In a Peer-to-Peer environment, each computer directly sends and receives data to each device. There is no central server controlling file access or printer sharing.

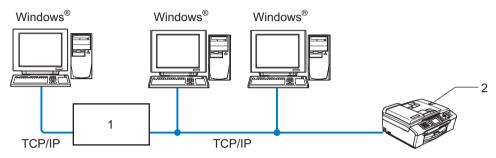

1 Switch or Router

#### 2 Network printer (your machine)

- In a smaller network of 2 or 3 computers, we recommend the Peer-to-Peer printing method as it is easier to configure than the Network Shared Printing method described on the following page. See Network Shared Printing on page 5.
- Each computer must use the TCP/IP Protocol.
- The Brother machine needs an appropriate IP address configuration.
- If you are using a router, the Gateway address must be configured on the computers and the Brother machine.

### **Network Shared Printing**

In a Network Shared environment, each computer sends data via a centrally controlled computer. This type of computer is often called a "Server" or a "Print Server". Its job is to control the printing of all print jobs.

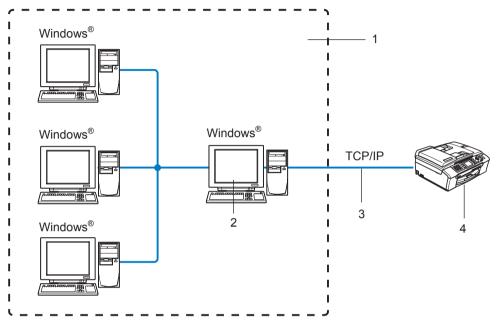

- 1 Network Shared
- 2 Also known as "Server" or "Print Server"
- 3 TCP/IP or USB
- 4 Network printer (your machine)
- In a larger network, we recommend a Network Shared printing environment.
- The "Server" or the "Print Server" must use the TCP/IP Print Protocol.
- The Brother machine needs an appropriate IP address configuration unless the machine is shared via the USB port of the server.

### Protocols

### **TCP/IP** protocols and functions

Protocols are the standardized sets of rules for transmitting data on a network. Protocols allow users to gain access to network connected resources. The print server used on this Brother product supports the TCP/IP (Transmission Control Protocol/Internet Protocol) protocols. TCP/IP is the most popular set of protocols used for communication such as Internet and E-mail. This protocol can be used in almost all operating systems such as Windows<sup>®</sup>, Macintosh<sup>®</sup> and Linux. The following TCP/IP protocols are available on this Brother product.

### DHCP/BOOTP/RARP

By using the DHCP/BOOTP/RARP protocols, the IP address can be automatically configured.

### Note

To use the DHCP/BOOTP/RARP protocols, please contact your network administrator.

### APIPA

If you do not assign an IP address manually (using the control panel of the machine or the BRAdmin software) or automatically (using a DHCP/BOOTP/RARP server), the Automatic Private IP Addressing (APIPA) protocol will automatically assign an IP address from the range 169.254.10 to 169.254.254.255.

### **DNS** client

The Brother print server supports the Domain Name Service (DNS) client function. This function allows the print server to communicate with other devices by using its DNS name.

### LPR/LPD

Commonly used printing protocols on a TCP/IP network.

### Port9100

Another commonly used printing protocol on a TCP/IP network.

#### mDNS

mDNS allows the Brother print server to automatically configure itself to work in a Mac  $OS^{\otimes} X$  Simple Network Configured system. (Mac  $OS^{\otimes} X$  10.2.4 or greater).

### TELNET

The Brother print server supports TELNET server for command line configuration.

### SNMP

The Simple Network Management Protocol (SNMP) is used to manage network devices including computers, routers and Brother network ready machines.

### LLTD

The Link Layer Topology Discovery protocol (LLTD) lets you locate the Brother machine easily on the Windows Vista<sup>™</sup> **Network Map**. Your Brother machine will be shown with a distinctive icon and the node name. The default setting for this protocol is Off.

You can activate LLTD using the BRAdmin Professional utility software. Visit the download page for your model at <u>http://solutions.brother.com</u> to download BRAdmin Professional.

### Web Services

The Web Services protocol enables Windows Vista<sup>™</sup> users to install the Brother printer driver by rightclicking the machine icon from the **Start / Network** selection. (See *Installation when using Web Services (For Windows Vista*<sup>™</sup> *users)* on page 47). The Web Services also lets you check the current status of the machine from your computer. 2

## **Configuring your network printer**

### Overview

Before you can use your Brother machine on your network, you need to install the Brother software and also configure the appropriate TCP/IP network settings on the machine itself. To do this, we recommend that you use the automatic installer on the Brother CD-ROM as this will guide you through the software and network installation.

If you do not wish to use the automatic installer, or you do not understand some of the terms used by the automatic installer, refer to the remainder of this chapter for more information.

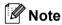

If you do not wish to, or are unable to use the automatic installer or any of Brother's software tools, you can also use the machine's control panel to change network settings. For more information, see *Control panel setup* on page 15.

### IP addresses, subnet masks and gateways

To use the machine in a networked TCP/IP environment, you need to configure its IP address and subnet mask. The IP address you assign to the print server must be on the same logical network as your host computers. If it is not, you must properly configure the subnet mask and the gateway address.

### **IP address**

An IP address is a series of numbers that identifies each device connected to a network. An IP address consists of four numbers separated by dots. Each number is between 0 and 255.

Example: In a small network, you would normally change the final number.

192.168.1.<u>1</u>, 192.168.1.<u>2</u>, 192.168.1.<u>3</u>

If you have a DHCP/BOOTP/RARP server in your network (typically a UNIX<sup>®</sup>/Linux, Windows<sup>®</sup> 2000/XP or Windows Vista<sup>™</sup> network) the print server will automatically obtain its IP address from that server.

Note

On smaller networks, the DHCP server may be the Router.

For more information on DHCP, BOOTP and RARP, see Using DHCP to configure the IP address on page 42, Using BOOTP to configure the IP address on page 42 and Using RARP to configure the IP address on page 43.

If you do not have a DHCP/BOOTP/RARP server, the Automatic Private IP Addressing (APIPA) protocol will automatically assign an IP address from the range 169.254.1.0 to 169.254.254.255. For more information on APIPA, see Using APIPA to configure the IP address on page 44.

If the APIPA protocol is disabled, the default IP address of a Brother print server is 192.0.0.192. However, you can easily change this IP address number to match with the IP address details of your network. For information on how to change the IP address, see *Setting up the IP address and subnet mask* on page 10.

### Subnet mask

Subnet masks restrict network communication.

- Example: Computer1 can talk to Computer2
  - Computer1

IP Address: 192.168.1.2

- Subnet Mask: 255.255.255.0
- Computer2

**IP Address**: 192.168.1.3

Subnet Mask: 255.255.255.0

#### 🖉 Note

0 denotes that there is no limit to communication at this part of the address.

In the above example, we can communicate with anything that has an IP address that begins with 192.168.1.X.

### Gateway (and router)

A gateway is a network point that acts as an entrance to another network and sends data transmitted via the network to an exact destination. The router knows where to direct data that arrives at the gateway. If a destination is located at an external network, the router transmits data to the external network. If your network communicates with other networks, you may need to configure the Gateway IP address. If you do not know the Gateway IP address then contact your Network Administrator.

### Setting up the IP address and subnet mask

# Using the BRAdmin Light utility to configure your machine for the network printer

### **BRAdmin Light**

The BRAdmin Light utility is designed for initial setup of the Brother network connected devices. It also can search for Brother products in a TCP/IP environment, view the status and configure basic network settings, such as IP address. The BRAdmin Light utility is available for Windows<sup>®</sup> 2000/XP, Windows Vista<sup>™</sup> and Mac OS<sup>®</sup> X 10.2.4 or greater.

### How to configure your machine using the BRAdmin Light utility

### 🖉 Note

- Please use the BRAdmin Light utility version that was supplied on the CD-ROM of your Brother product. You can also download the latest Brother BRAdmin Light utility version from <a href="http://solutions.brother.com">http://solutions.brother.com</a>.
- If you require more advanced printer management, use the latest Brother BRAdmin Professional utility that is available as a download from <u>http://solutions.brother.com</u>. This utility is only available for Windows<sup>®</sup> users.
- If you are using personal Firewall software, disable it. Once you are sure that you can print, re-start your personal Firewall software.
- Node Name: Node Name appears in current BRAdmin Light. The default Node Name of the network card in the machine is "BRNxxxxxxxxxx" ("xxxxxxxxxx" is your machine's Ethernet address.)<sup>1</sup>.
- By default, no password is required. To set a password, double click the device you want to set a password. Click **Control** tab, and then click **Change Password**. Enter the new password.
  - <sup>1</sup> For DCP560CN, the default Node Name is "BRN\_xxxxxx" ("xxxxxx" is the last six digits of Ethernet address.).
- Start the BRAdmin Light utility.
  - For Windows<sup>®</sup> 2000/XP and Windows Vista<sup>™</sup>

Click Start / All Programs <sup>1</sup> / Brother / BRAdmin Light / BRAdmin Light.

- <sup>1</sup> **Programs** for Windows<sup>®</sup> 2000 users
- For Mac OS<sup>®</sup> X 10.2.4 or greater users

Double-click Macintosh HD (Startup Disk) / Library / Printers / Brother / Utilities / BRAdmin Light.jar file.

2 BRAdmin Light will search for new devices automatically.

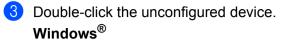

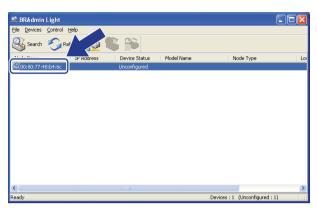

**Macintosh**<sup>®</sup>

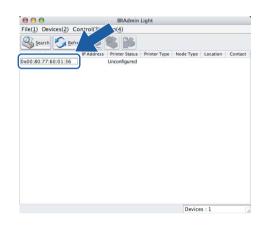

### Note

- If the print server is set to its factory default settings without using a DHCP/BOOTP/RARP server, the device will appear as **Unconfigured** in the BRAdmin Light utility screen.
- You can find the Node Name and Ethernet address by printing the Network Configuration List. See *Printing the Network Configuration List* on page 24 for information on how to print the Network Configuration List on your print server.

Choose Static from Boot Method. Enter the IP address, Subnet Mask and Gateway (if needed) of your print server.

### Windows®

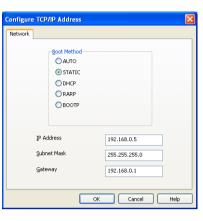

#### **Macintosh<sup>®</sup>**

| BOOT Method |               |
|-------------|---------------|
| O AUTO      |               |
| 💿 STATIC    |               |
| O DHCP      |               |
| RARP        |               |
| BOOTP       |               |
|             |               |
| IP Address  | 192.168.0.5   |
| Subnet Mask | 255.255.255.0 |
| Gateway     | 192.168.0.1   |
|             |               |

5 Click OK.

6 With the correctly programmed IP address, you will see the Brother print server in the device list.

### Using the control panel to configure your machine for a network

0

You can configure your machine for a network using the control panel LAN menu. See *Control panel setup* on page 15.

### Using other methods to configure your machine for a network

You can configure your machine for a network using other methods. See Other ways to set the IP address (for advanced users and administrators) on page 42.

### Changing the print server settings

### Using the BRAdmin Light utility to change the print server settings

Start the BRAdmin Light utility.

■ For Windows<sup>®</sup> 2000/XP and Windows Vista<sup>™</sup> users

Click Start / All Programs <sup>1</sup>/ Brother / BRAdmin Light / BRAdmin Light.

<sup>1</sup> **Programs** for Windows<sup>®</sup> 2000 users

■ For Mac OS<sup>®</sup> X 10.2.4 or greater users

Double-click Macintosh HD (Startup Disk) / Library / Printers / Brother / Utilities / BRAdmin Light.jar file.

2 Select the print server which you want to change the settings.

- **3** Select **Network Configuration** from the **Control** menu.
- 4 Enter a password if you have set it.
- 5 You can now change the print server settings.
- 🖉 Note

If you want to change more advanced settings, use the BRAdmin Professional utility that is available as a download from <u>http://solutions.brother.com</u>.

### Using the control panel to change the print server settings

You can configure and change the print server settings using the control panel LAN menu. See Control panel setup on page 15.

# Using the Remote Setup to change the print server settings (Not available for DCP models)

### Remote Setup for Windows<sup>®</sup>

The Remote Setup application allows you to configure network settings from a Windows<sup>®</sup> application. When you access this application, the settings on your machine will be downloaded automatically to your PC and displayed on your PC screen. If you change the settings, you can upload them directly to the machine.

- Click the Start button, All Programs, Brother, MFC-XXXX LAN, then Remote Setup (where XXXX is your model name).
- 2 Enter a password if you have set it.
- 3 Click TCP/IP (Wired) or Setup Misc.
- 4) You can now change the print server settings.

### Remote Setup for Macintosh<sup>®</sup>

The Remote Setup application allows you to configure many MFC settings from a Macintosh<sup>®</sup> application. When you access this application, the settings on your machine will be downloaded automatically to your Macintosh<sup>®</sup> and displayed on your Macintosh<sup>®</sup> screen. If you change the settings, you can upload them directly to the machine.

- 1 Double click the Macintosh HD icon on your desktop, Library, Printers, Brother, then Utilities.
- 2 Double click the **Remote Setup** icon.
- 3 Enter a password if you have set it.
- 4 Click TCP/IP (Wired) or Setup Misc.
- 5 You can now change the print server settings.

3

## **Control panel setup**

### LAN menu

Before using your Brother product in a network environment, you need to configure the correct TCP/IP settings. For more information, see *Configuring your network printer* on page 8.

In this chapter, you will learn how to configure the network settings using the control panel, located on the front of the machine.

The LAN menu selections of the control panel allow you to set up the Brother machine for your network configuration. Press **Menu**, then press ▲ or ▼ to select LAN. Proceed to the menu selection you wish to configure. See *Function table and default factory settings* on page 50.

Please note that the machine is supplied with the BRAdmin Light Windows<sup>®</sup> software and Remote Setup applications for Windows<sup>®</sup> and Macintosh<sup>®</sup>, which also can be used to configure many aspects of the network. See *Using the Remote Setup to change the print server settings (Not available for DCP models)* on page 14 for wired connection.

### TCP/IP

This menu has nine sections: BOOT Method, IP Address, Subnet Mask, Gateway, Node Name, WINS Config, WINS Server, DNS Server and APIPA.

### **BOOT Method**

This selection controls how the machine obtains the IP address for itself. The default setting is Auto.

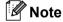

If you do not want your print server configured via DHCP, BOOTP or RARP, you must set the BOOT Method to Static so that the print server has a static IP address. This will prevent the print server from trying to obtain an IP address from any of these systems. To change the BOOT Method, use the machine's control panel, BRAdmin Light utility or Remote Setup.

#### Press Menu.

- Press ▲ or ▼ to select LAN. Press OK.
- 3 Press ▲ or ▼ to select TCP/IP. Press OK.
- Press ▲ or ▼ to select BOOT Method. Press OK.
- 5 Press ▲ or ▼ to select Auto, Static, RARP, BOOTP or DHCP. Press OK.

(For MFC-680CN) Press ◀ or ► to select Auto, Static, RARP, BOOTP or DHCP. Press OK.

### 6 Press Stop/Exit.

#### Auto mode

In this mode, the machine will scan the network for a DHCP server, if it can find one, and if the DHCP server is configured to allocate an IP address to the machine, then the IP address supplied by the DHCP server will be used. If no DHCP server is available, then the machine will scan for a BOOTP server. If a BOOTP server is available, and it is configured correctly, the machine will take its IP address from the BOOTP server. If a BOOTP server. If a BOOTP server also does not answer, the IP Address is scanned through APIPA facility, see *Using APIPA to configure the IP address* on page 44. After it is initially powered ON, it may take a few minutes for the machine to scan the network for a server.

#### Static mode

In this mode the machine's IP address must be manually assigned. Once entered the IP address is locked to the assigned address.

#### RARP mode

The Brother print server IP address can be configured using the Reverse ARP (RARP) service on your host computer. This is done by editing the /etc/ethers file (if this file does not exist, you can create it) with an entry similar to the following:

(For DCP-560CN) 00:80:77:31:01:07 BRN 310107

(For other models) 00:80:77:31:01:07 BRN008077310107

Where the first entry is the Ethernet address of the print server and the second entry is the name of the print server (the name must be the same as the one you put in the /etc/hosts file).

If the rarp daemon is not already running, start it (depending on the system the command can be rarpd, rarpd -a, in.rarpd -a or something else; type man rarpd or refer to your system documentation for additional information). To verify that the rarp daemon is running on a Berkeley UNIX<sup>®</sup> based system, type the following command:

ps -ax | grep -v grep | grep rarpd For AT&T UNIX<sup>®</sup> based systems, type:

ps -ef | grep -v grep | grep rarpd

### The Brother print server will get the IP address from the rarp daemon when it is powered on.

### BOOTP mode

BOOTP is an alternative to rarp that has the advantage of allowing configuration of the subnet mask and gateway. In order to use BOOTP to configure the IP address make sure that BOOTP is installed and running on your host computer (it should appear in the /etc/services file on your host as a real service; type man bootpd or refer to your system documentation for information). BOOTP is usually started up via the /etc/inetd.conf file, so you may need to enable it by removing the "#" in front of the bootp entry in that file. For example, a typical bootp entry in the /etc/inetd.conf file would be:

#bootp dgram udp wait /usr/etc/bootpd bootpd -i

### 🖉 Note

Depending on the system, this entry might be called "bootps" instead of "bootp".

In order to enable BOOTP, simply use an editor to delete the "#" (if there is no "#", then BOOTP is already enabled). Then edit the BOOTP configuration file (usually /etc/bootptab) and enter the name, network type (1 for Ethernet), Ethernet address and the IP address, subnet mask and gateway of the print server. Unfortunately, the exact format for doing this is not standardized, so you will need to refer to your system documentation to determine how to enter this information (many UNIX<sup>®</sup> systems also have template examples in the bootptab file that you can use for reference). Some examples of typical /etc/bootptab entries

(For DCP-560CN)

BRN 310107 1 00:80:77:31:01:07 192.189.207.3

and:

include:

BRN 310107:ht=ethernet:ha=008077310107:\

ip=192.189.207.3:

(For other models)

BRN008077310107 1 00:80:77:31:01:07 192.189.207.3

and:

BRN008077310107:ht=ethernet:ha=008077310107:\

ip=192.189.207.3:

Certain BOOTP host software implementations will not respond to BOOTP requests if you have not included a download filename in the configuration file; if this is the case, simply create a null file on the host and specify the name of this file and its path in the configuration file.

As with rarp, the print server will load its IP address from the BOOTP server when the printer is powered on.

### DHCP mode

Dynamic Host Configuration Protocol (DHCP) is one of several automated mechanisms for IP address allocation. If you have a DHCP server in your network (typically a UNIX<sup>®</sup>, Windows<sup>®</sup> 2000/XP or Windows Vista<sup>™</sup> network) the print server will automatically obtain its IP address from a DHCP server and register its name with any RFC 1001 and 1002 compliant dynamic name services.

### **IP Address**

This field displays the current IP address of the machine. If you have selected a BOOT Method of Static, enter the IP address that you wish to assign to the machine (check with your network administrator for the IP address to use). If you have selected a method other than Static, the machine will attempt to determine its IP address using the DHCP or BOOTP protocols. The default IP address of your machine will probably be incompatible with the IP address numbering scheme of your network. We recommend that you contact your network administrator for an IP address for the network the unit will be connected on.

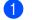

Press Menu.

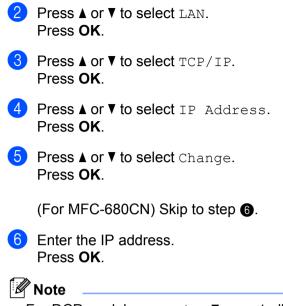

For DCP models, press ▲ or ▼ repeatedly to enter the first three-digit number for the IP address. Press ► to enter the second three-digit number. Repeat this step until you have entered the fourth three-digit number to complete the IP address. Press **OK**.

7 Press Stop/Exit.

#### Subnet Mask

This field displays the current subnet mask used by the machine. If you are not using DHCP or BOOTP to obtain the subnet mask, enter the desired subnet mask. Check with your network administrator for the subnet mask to use.

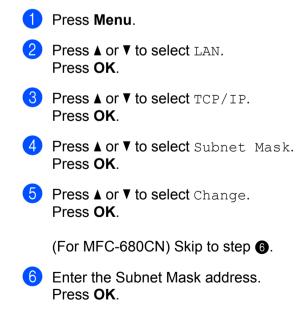

### 🖉 Note

For DCP models, press ▲ or ▼ repeatedly to enter the first three-digit number for the Subnet Mask. Press ► to enter the second three-digit number. Repeat this step until you have entered the fourth three-digit number to complete the Subnet Mask. Press **OK**.

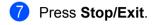

#### Gateway

This field displays the current gateway or router address used by the machine. If you are not using DHCP or BOOTP to obtain the gateway or router address, enter the address you wish to assign. If you do not have a gateway or router, leave this field blank. Check with your network administrator if you are unsure.

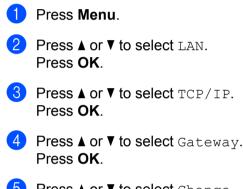

5 Press ▲ or ▼ to select Change. Press OK.

(For MFC-680CN) Skip to step 6.

6 Enter the Gateway address. Press **OK**.

### 🖉 Note

For DCP models, press ▲ or ▼ repeatedly to enter the first three-digit number for the Gateway address. Press ► to enter the second three-digit number. Repeat this step until you have entered the fourth threedigit number to complete the Gateway address. Press **OK**.

### 7 Press Stop/Exit.

### Node Name

You can register the machine name on the Network. This name is often referred to as a NetBIOS name; it will be the name that is registered by the WINS server on your network. Brother recommends the name BRNxxxxxxxx for a wired network <sup>1</sup> (where xxxxxxxxx is your machine's Ethernet address) (up to 15 characters).

<sup>1</sup> For DCP-560CN, the default Node Name is BRN\_xxxxxx ("xxxxxx" is the last six digits of Ethernet address).

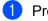

Press Menu.

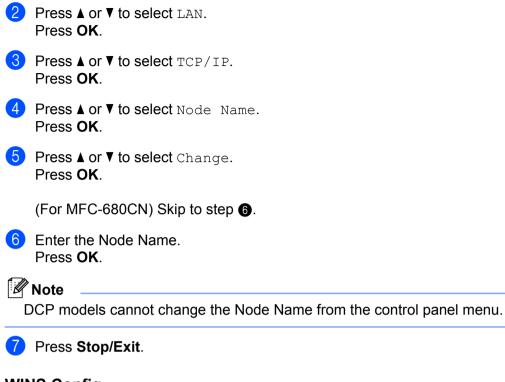

### WINS Config

This selection controls how the machine obtains the IP address of the WINS server.

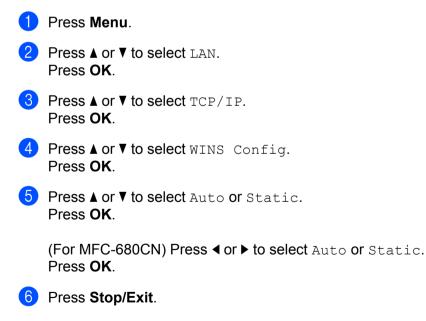

#### Auto

Automatically uses a DHCP request to determine the IP addresses for the primary and secondary WINS servers. You must set the BOOT Method to Auto or DHCP for this feature to work.

#### Static

Uses a specified IP address for the primary and secondary WINS servers.

### **WINS Server**

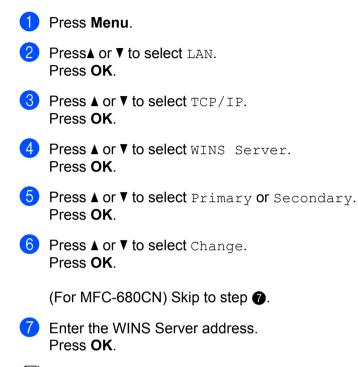

### 🖉 Note

For DCP models, press ▲ or ▼ repeatedly to enter the first three-digit number for the WINS Server address. Press ► to enter the second three-digit number. Repeat this step until you have entered the fourth three-digit number to complete the WINS Server address. Press **OK**.

### 8 Press Stop/Exit.

#### Primary WINS Server IP Address

This field specifies the IP address of the primary WINS (Windows<sup>®</sup> Internet Naming Service) server. If set to a non-zero value, the machine will contact this server to register its name with the Windows<sup>®</sup> Internet Name Service.

### Secondary WINS Server IP Address

This field specifies the IP address of the secondary WINS server. It is used as a backup to the Primary WINS server address. If the Primary server is unavailable, the machine still can register itself with a secondary server. If set to a non-zero value, the machine will contact this server to register its name with the Windows<sup>®</sup> Internet Name Service. If you have a primary WINS server, but no secondary WINS server, simply leave this field blank.

#### **DNS Server**

| 1 | Press Menu.                                               |
|---|-----------------------------------------------------------|
| 2 | Press ▲ or ▼ to select LAN.<br>Press OK.                  |
| 3 | Press ▲ or ▼ to select TCP/IP.<br>Press OK.               |
| 4 | Press ▲ or ▼ to select DNS Server.<br>Press OK.           |
| 5 | Press ▲ or ▼ to select Primary or Secondary.<br>Press OK. |
| 6 | Press ▲ or ▼ to select Change.<br>Press OK.               |
|   | (For MFC-680CN) Skip to step 7.                           |
| 7 | Enter the DNS Server address.<br>Press <b>OK</b> .        |
|   | Note                                                      |

For DCP models, press ▲ or ▼ repeatedly to enter the first three-digit number for the DNS Server address. Press ► to enter the second three-digit number. Repeat this step until you have entered the fourth threedigit number to complete the DNS Server address. Press **OK**.

8 Press Stop/Exit.

#### Primary DNS Server IP Address

This field specifies the IP address of the primary DNS (Domain Name Service) server.

#### Secondary DNS Server IP Address

This field specifies the IP address of the secondary DNS server. It is used as a backup to the Primary DNS server address. If the Primary server is unavailable, the machine will contact the Secondary DNS server.

### APIPA

The setting of On will cause the print server to automatically allocate a Link-Local IP address in the range (169.254.1.0 - 169.254.254.255) when the print server cannot obtain an IP address through the BOOT Method you have set (see *BOOT Method* on page 15). Selecting Off means the IP address doesn't change, when the print server cannot obtain an IP address through the BOOT Method you have set.

1 Press Menu.

Press ▲ or ▼ to select LAN.
 Press OK.

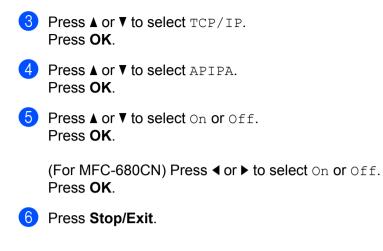

### Setup Misc.

#### Ethernet

Ethernet link mode. Auto allows the print server to operate in 100BaseTX full or half duplex, or in 10BaseT full or half duplex mode by auto negotiation.

100BASE-TX Full Duplex (100B-FD) or Half Duplex (100B-HD) and 10BASE-T Full Duplex (10B-FD) or Half Duplex (10B-HD) fix the print server link mode. This change is valid after the print server has been reset (default is Auto).

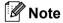

If you incorrectly set this value, you may not be able to communicate with your print server.

| 1 | Press Menu.                                                                |
|---|----------------------------------------------------------------------------|
| 2 | Press ▲ or ▼ to select LAN.<br>Press OK.                                   |
| 3 | Press ▲ or V to select Setup Misc<br>Press OK.                             |
|   | (For MFC-680CN) Skip to 3                                                  |
| 4 | Press ▲ or V to select Ethernet.<br>Press OK.                              |
| 5 | Press ▲ or ▼ to select Auto/100B-FD/100B-HD/10B-FD/10B-HD.                 |
|   | (For MFC-680CN) Press ◀ or ▶ to select Auto/100B-FD/100B-HD/10B-FD/10B-HD. |
| 6 | Press Stop/Exit.                                                           |
|   |                                                                            |

### **Printing the Network Configuration List**

### Note

Node Name: Node Name appears in the Network Configuration List. The default Node Name is "BRNxxxxxxxxxx" <sup>1</sup> for a wired network ("xxxxxxxxxxx" is your machine's Ethernet address).

<sup>1</sup> For DCP-560CN, the default Node Name is BRN\_xxxxxx ("xxxxxx" is the last six digits of Ethernet address).

The Network Configuration List prints a report listing all the current network configuration including the network print server settings.

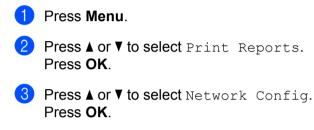

(For US) Press Black Start or Color Start. (For UK) Press Mono Start or Colour Start.

### Restoring the network settings to factory default

If you wish to reset the print server back to its default factory settings (resetting all information such as the password and IP address information), please follow these steps:

| Press Menu.                                        |
|----------------------------------------------------|
| Press ▲ or ▼ to select LAN.<br>Press OK.           |
| Press ▲ or ▼ to select Factory Reset.<br>Press OK. |
| Press 1 for Factory Reset.                         |
| Press 1 for Reboot.                                |

6 The machine will re-start. You can now reconnect the network cable and configure the network settings to work with your network.

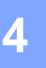

# Driver Deployment Wizard (Windows<sup>®</sup> only)

### Overview

The Driver Deployment Wizard software can be used to ease the installation or even automate the installation of a network connected printers. The Driver Deployment Wizard can also be used to create self running executable files which when run on a remote PC, completely automate the installation of a printer driver. The remote PC does not have to be connected to a network.

### **Connection methods**

The Driver Deployment Wizard supports the two connection methods.

### Peer-to-Peer

The device is connected to the network but each user prints directly to the printer WITHOUT printing through a central queue.

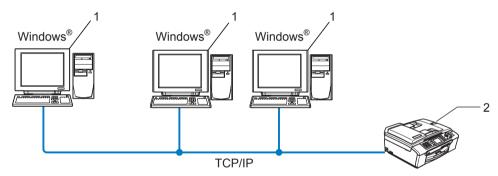

- 1 Client Computer
- 2 Network Printer (your machine)

### **Network Shared Printer**

The device is connected to a network and a central print queue is used to manage all print jobs.

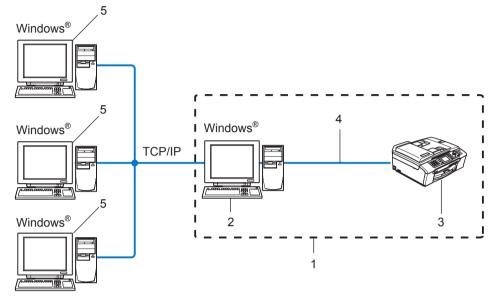

- 1 Network Shared
- 2 Print server
- 3 Printer (your machine)
- 4 TCP/IP or USB (where available)
- 5 Client Computer

Driver Deployment Wizard (Windows® only)

### How to install the Driver Deployment Wizard software

- 1 Put the supplied CD-ROM into your CD-ROM drive. The opening screen will appear automatically.
- 2 Select your language. Then click Install Other Drivers or Utilities.
- **3** Select the **Driver Deployment Wizard** installation program.

### 🖉 Note

For Windows Vista<sup>™</sup>, when the **User Account Control** screen appears, click **Continue**.

- 4 Click **Next** in response to the Welcome message.
- 5 Read the license agreement carefully. Then follow the on-screen instructions.
- 6 Click **Finish**. Now the Driver Deployment Wizard software has been installed.

### Using the Driver Deployment Wizard software

- 1 When you run the Wizard for the first time you will see a welcome screen. Click **Next**.
- 2 Choose **Printer**, and then click **Next**.
- 3 Choose your connection type to the printer that you want to print to.
- Choose the option you require, and follow the on-screen instructions. If you choose Brother Peer-to-Peer Network Printer, the following screen is displayed.

| Driver Deployment Wizard |                                                    |                 |              |      |                |          |  |
|--------------------------|----------------------------------------------------|-----------------|--------------|------|----------------|----------|--|
| Sele                     | ect Printer                                        |                 | Ø            |      |                |          |  |
| Se                       | elect the appropriate r                            | etwork printer. |              |      |                |          |  |
|                          | Node Name                                          | Node Address    | Printer Name |      | Location       |          |  |
|                          | BRN220065                                          | 192.10.20.90    | Brother MFC- | 000X |                |          |  |
|                          |                                                    |                 |              |      |                | <b>×</b> |  |
|                          | Port Driver                                        | and a D         |              |      |                |          |  |
|                          | <ul> <li>LPR (Recomm</li> <li>Set by No</li> </ul> |                 |              |      | Configure      | P        |  |
|                          | C NetBIOS                                          |                 |              |      | Refresh        |          |  |
|                          | C IPP                                              |                 |              |      |                |          |  |
|                          | Help                                               |                 |              | Back | <u>N</u> ext > | Cancel   |  |

#### Setting the IP Address

If the printer does not have an IP address, the Wizard will allow you to change the IP address by selecting the printer from the list and by selecting the **Configure IP** option. A dialogue box then appears which allows you to specify information such as the IP address, subnet mask and also the gateway address.

| Configure TCP/IP Address             |         |        |  |  |  |  |  |  |
|--------------------------------------|---------|--------|--|--|--|--|--|--|
| Enter the TCP/I<br>this Print Server | OK      |        |  |  |  |  |  |  |
|                                      |         | Cancel |  |  |  |  |  |  |
| IP Address                           | 0.0.0.0 |        |  |  |  |  |  |  |
| Subnet Mask                          | 0.0.0.0 |        |  |  |  |  |  |  |
| Gateway                              | 0.0.0   |        |  |  |  |  |  |  |
|                                      |         |        |  |  |  |  |  |  |

Choose the printer you wish to install, and then click Next. If the driver you wish to use is not installed on your computer, click Have Disk and then specify the path of the printer driver.

| Driver Deployment Wizard                                                            |                             |  |  |  |  |  |  |
|-------------------------------------------------------------------------------------|-----------------------------|--|--|--|--|--|--|
| Select the printer driver                                                           | 44                          |  |  |  |  |  |  |
| To proceed with installation you must specify the location of the specified driver. |                             |  |  |  |  |  |  |
| Click Have Disk to locate the appropriate printer driver.                           |                             |  |  |  |  |  |  |
| Brather MFC-30000 (Windows 2000/                                                    | XP)                         |  |  |  |  |  |  |
| Currently installed drivers                                                         | Have Disk                   |  |  |  |  |  |  |
| Help                                                                                | < <u>B</u> ack Next> Cancel |  |  |  |  |  |  |

6 Click **Next** after you choose the correct driver.

A summary screen will appear. Confirm the settings of the driver.

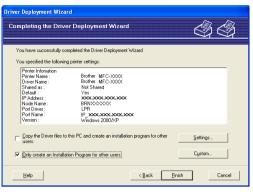

#### Creating an executable file

The Driver Deployment Wizard software can also be used to create self running .EXE files. These self-running .EXE files can be saved to the network, copied to a CD-ROM, a floppy disc or even E-mailed to another user. Once run, the driver and its settings are automatically installed without any user intervention.

#### • Copy the Driver files to this PC and create an installation program for other users.

Select this option if you wish to install the driver onto your computer and also create a self-running executable file for use with another computer using the same operating system as your own.

#### Only Create an Installation Program for other users.

Select this option if the driver is already installed on your computer and you wish to create a self-running executable file without again installing the driver on your own computer.

#### 🖉 Note

If you work in a "queue" based network and you create an executable file for another user who does not have access to the same printer queue that you define into the executable file, the driver when installed on the remote computer will default to LPT1 printing.

8 Click **Finish**. The driver is automatically installed to your computer.

# 5

# Network printing from Windows<sup>®</sup> basic TCP/IP Peer-to-Peer printing

# Overview

If you are a Windows<sup>®</sup> user and want to print using the TCP/IP protocol in a Peer-to-Peer environment, please follow the instructions in this chapter. This chapter explains how to install the network software and the printer driver which you will need to be able to print using your network printer.

# 🖉 Note

- You must configure the IP address on your machine before you proceed with this chapter. If you have not configured the IP address, see Setting up the IP address and subnet mask on page 10 first.
- Verify the host computer and print server are either on the same subnet, or that the router is properly configured to pass data between the two devices.
- If you are connecting to a Network Print Queue or Share (printing only), see *Installation when using a Network Print Queue or Share (printer driver only)* on page 46 for installation details.

# For Windows<sup>®</sup> 2000/XP and Windows Vista<sup>™</sup> users

By default, Windows<sup>®</sup> 2000/XP and Windows Vista<sup>™</sup> systems install the necessary print software to enable you to print. This section describes the most commonly used configuration, Standard TCP/IP Port printing. If you have already installed the printer driver, jump to *Printer driver already installed* on page 32.

# Configuring the standard TCP/IP port

### Printer driver not yet installed

- 1 Start the CD-ROM installation menu program according to the Quick Setup Guide.
- Select the model name and your language (if necessary), and then click Install Other Drivers or Utilities.
- 3 Click Printer Driver (Only, for network).
- 4 Click **Next** in response to the Welcome message. Follow the on-screen instructions.
- 5 Select Standard Installation and click Next.
- 6 Select Brother Peer-to-Peer Network Printer, and then click Next.
- **7** Follow the on-screen instruction, and then click **OK**.
- 🖉 Note

Contact your administrator if you are not sure about the location and name of the printer in the network.

8 Continue through the Wizard clicking **Finish** when complete.

#### Printer driver already installed

If you have already installed the printer driver and wish to configure it for network printing, follow these steps:

 For Windows Vista<sup>™</sup>: Click the Start button, Control Panel, Hardware and Sound, and then Printers. For Windows<sup>®</sup> XP: Click the Start button and select Printers and Faxes windows. For Windows<sup>®</sup> 2000. Click the Start button and select Settings and then Printers.

- 2 Right click on the printer driver you wish to configure, and then select Properties.
- 3 Click the **Ports** tab and click **Add Port**.
- 4 Select the port that you wish to use. Typically this would be **Standard TCP/IP Port**. Then click the **New Port...** button.
- 5 The Standard TCP/IP Port Wizard will start.
- 6 Enter the IP address of your network printer. Click **Next**.
- 7 Click Finish.
- 8 Close Printer Ports and Properties dialog box.

# Other sources of information

See Configuring your network printer on page 8 to learn how to configure the IP address of the printer.

# 6

# Network printing from a Macintosh<sup>®</sup>

# Overview

This chapter explains how to print from Macintosh<sup>®</sup> on a Network using the Simple Network Configuration capabilities on Mac OS<sup>®</sup> X 10.2.4 or greater.

For updated information on printing from a Macintosh<sup>®</sup>, visit the Brother Solutions Center at: http://solutions.brother.com.

## How to select the print server (TCP/IP)

- **1** Switch the machine ON.
- 2 From the Go menu, select Applications.
- Open the Utilities folder.
- 4 Double click the **Printer Setup Utility** Icon. (Mac OS<sup>®</sup> X 10.2.x users, click the **Print Center** icon.)
- Click Add.
   (For Mac OS<sup>®</sup> X 10.2.4 to 10.3.x) Go to ③.
   (For Mac OS<sup>®</sup> X 10.4) Go to ⑦.

6 (For Mac OS<sup>®</sup>X 10.2.4 to 10.3.x) Make the following selection.

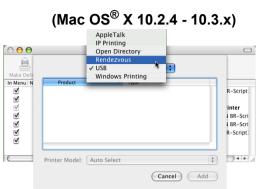

**7** Select **Brother MFC-XXXX** (XXXX is your model name), and then click **Add**.

| 00            | Printer    | Browser    |            |
|---------------|------------|------------|------------|
| 4             | 9          | Q.+        |            |
| fault Browser | IP Printer |            | Search     |
| Printer Name  |            | 4          | Connection |
| MFC-XXXX (E   | RN_XXXXXX) |            |            |
|               |            |            | Bonjour    |
|               |            |            | Bonjour    |
|               |            |            | Bonjour    |
|               |            |            | Bonjour    |
|               |            |            | Bonjour    |
|               |            |            | Bonjour    |
|               |            |            | Bonjour    |
|               |            |            | Bonjour    |
|               | MFC-XXXXX  |            | Bonjour    |
|               |            |            | Bonjour    |
| Name:         |            | 2000 C1105 | Bonjour    |

8 Click the printer, then click Make Default to set the printer as the default printer. The printer is now ready.

# Changing the print server settings

# Changing the configuration using the Remote Setup (Not available for DCP models)

From a Macintosh<sup>®</sup>, you can change the printer or print server parameters using the Remote Setup application. See *Using the Remote Setup to change the print server settings (Not available for DCP models)* on page 14.

## Using the BRAdmin Light utility to change the print server settings

Brother BRAdmin Light utility is a Java application that is designed for Mac OS X 10.2.4 or greater environment. BRAdmin Light allows you to change network settings on Brother network ready machine

#### 🖉 Note

- Please use the BRAdmin Light utility that was supplied on the CD-ROM of your Brother product. You can
  also download the latest version of the BRAdmin Light utility from <a href="http://solutions.brother.com">http://solutions.brother.com</a>.
- Node Name: Node Name appears in current BRAdmin Light. The default Node Name is BRNxxxxxxxxxx<sup>1</sup> for a wired network (where xxxxxxxxxx is your machine's Ethernet address).
  - <sup>1</sup> For DCP560CN, the default Node Name is BRN\_xxxxxx (where xxxxxx is the last digits of the Ethernet address).
- Start the BRAdmin Light utility, by double clicking the Macintosh HD icon on your desk top and clicking Library / Printers / Brother / Utilities. And then, double click the BRAdmin Light.jar file.
- 2 Select the print server which you want to change the settings.
- 3 Select Configure Print Server from the Control menu.
- 4 Enter a password if you have set it. You can now change the print server settings

# Other sources of information

- 1 Visit <u>http://solutions.brother.com</u> for more information on network printing.
- 2 See Setting up the IP address and subnet mask on page 10 to learn how to configure the IP address of the printer.

# Troubleshooting

# Overview

This chapter explains how to resolve typical network problems you may encounter when using the machine. If, after reading this chapter, you are unable to resolve your problem, please visit the Brother Solutions Center at: <u>http://solutions.brother.com</u>

This chapter is divided into the following sections:

- General problems
- Network print software installation problems
- Printing problems
- Scanning and PC-FAX problems
- Protocol-specific troubleshooting

# **General problems**

#### CD-ROM is inserted, but does not start automatically

If your computer does not support Autorun, the menu will not start automatically after inserting the CD-ROM. In this case, execute **setup.exe** in the root directory of the CD-ROM.

#### How to reset the Brother print server to factory default

You can reset the print server back to its default factory settings (resetting all information such as the password and IP address information). See *Restoring the network settings to factory default* on page 25.

#### My computer cannot find the machine/print server My machine/print server does not appear in the window of Remote Setup, BRAdmin Light or BRAdmin Professional

■ For Windows<sup>®</sup>

Firewall on your computer may be blocking the necessary network connection to the machine. In this case, you will need to disable the Firewall on your computer and re-install the drivers.

### Windows<sup>®</sup> XP SP2 users:

- 1 Click the Start button, Control Panel, Network and Internet Connections.
- 2 Double click Windows Firewall.
- 3 Click the **General** tab. Make sure that **Off (not recommended)** is selected.
- 4 Click **OK**.

#### 🖉 Note

After the Brother software package is installed, enable again your Firewall.

#### Windows Vista™ users:

- Click the Start button, Control Panel, Network and Internet, Windows Firewall and click Change settings.
- When the User Account Control screen appears, do the following.
  - Users who have administrator rights: Click **Continue**.
  - For users who do not have administrator rights: Enter the administrator password and click **OK**.
- 3 Click the General tab. Make sure that Off (not recommended) is selected.
- 4 Click **OK**.

#### Note

After the Brother software package is installed, enable again your Firewall.

■ For Macintosh<sup>®</sup>

Re-select your machine in the Device Selector application located in **Macintosh HD/Library/Printers/Brother/Utilities** or from the model pull-down list of ControlCenter2.

# Network print software installation problems

The Brother print server is not found during setup of the network print software installation or from the printer driver of the Brother machine in Windows<sup>®</sup>.

The Brother print server is not found using the Simple Network Configuration capabilities of Mac  $OS^{\textcircled{R}}$  X.

For a network with an Ethernet cable connection

Make sure you have completed the IP address setting of the Brother print server according to Chapter 2 of this User's Guide before installing the network print software or printer driver.

#### Check the following:

- 1 Make sure that the machine is powered on, is on-line and ready to print.
- Check to see if the LCD momentarily displays LAN Active after being connected to the network. The LCD displays LAN Active: The print server is connected to the network. The LCD does not display LAN Active: The print server is not connected to the network.
- 3 Print the Network Configuration List and check if the settings such as IP address settings are correct for your network. The problem may be the result of mismatched or duplicate IP address. Verify that the IP address is correctly loaded into the print server. And make sure that no other nodes on the network have this IP address. For information on how to print the Network Configuration List, see *Printing the Network Configuration List* on page 24.

4 Verify that the print server is on your network as follows:

#### ■ For Windows<sup>®</sup>

Try pinging the print server from the host operating system command prompt with the command:

#### ping ipaddress

Where *ipaddress* is the print server IP address (note that in some instances it can take up to two minutes for the print server to load its IP address after setting the IP address).

#### ■ For Mac OS<sup>®</sup> X 10.2.4 or greater

- 1 From the **Go** menu, select **Applications**.
- 2 Open the Utilities folder.
- 3 Double click the **Terminal** icon.
- 4 Try pinging the print server from the Terminal window: ping ipaddress Where ipaddress is the print server IP address (note that in some instances it can take up to two minutes for the print server to load its IP address after setting the IP address).
- If you have tried ① to ④ above and it does not work, then reset the print server back to the default factory settings and try from the initial setup again. For information how to reset to the default factory settings, see Restoring the network settings to factory default on page 25.

#### 6 Check the following:

If the installation failed, the Firewall on your computer may be blocking the necessary network connection to the machine. In this case, you will need to disable the Firewall on your computer and reinstall the drivers. For more information, see *General problems* on page 36. If you are using a personal Firewall software, see the User's Guide for your software or contact the software manufacturer.

# **Printing problems**

#### Print job is not printed

Make sure the status and configuration of the print server. Check following:

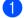

Make sure that the machine is powered on, is on-line and ready to print.

- Print the Network Configuration List of the machine and check if the settings such as IP address settings are correct for your network. The problem may be the result of mismatched or duplicate IP address. Verify that the IP address is correctly loaded into the print server. And make sure that no other nodes on the network have this IP address.
- 3 Verify that the print server is on your network as follows:

#### For Windows<sup>®</sup>

- 1 Try pinging the print server from the host operating system command prompt with the command: ping ipaddress Where ipaddress is the print server IP address (note that in some instances it can take up to two minutes for the print server to load its IP address after setting the IP address).
- If a successful response is received, then proceed to Windows<sup>®</sup> Peer-to-Peer print (LPR) 2 troubleshooting. Otherwise, proceed to 4.

#### ■ For Mac OS<sup>®</sup> X 10.2.4 or greater

- 1 From the Go menu, select Applications.
- 2 Open the Utilities folder.
- 3 Double click the Terminal icon.
- 4 Try pinging the print server from the Terminal window:

ping ipaddress

Where ipaddress is the print server IP address (note that in some instances it can take up to two minutes for the print server to load its IP address after setting the IP address).

#### 4 If you have tried 1 to 3 above and it does not work, then reset the print server back to the default factory settings and try from the initial setup again. For information how to reset to the default factory settings, see Restoring the network settings to factory default on page 25.

#### Error during printing

If you try to print while other users are printing large amounts of data (e.g. many pages or color pages with high resolution), the printer is unable to accept your print job until the ongoing printing is finished. If the waiting time of your print job exceeds a certain limit, a time out situation occurs, which causes the error message. In such situations, execute the print job again after the other jobs are completed.

# Scanning and PC Fax problems

#### The network scanning feature does not work in Windows<sup>®</sup> The network PC Fax feature does not work in Windows<sup>®</sup>

Firewall settings on your PC may reject the necessary network connection for network printing, network scanning and PC Fax. If you are using the Windows<sup>®</sup> Firewall and you installed MFL-Pro Suite from the CD-ROM, the necessary Firewall settings have already been made. If you did not install from the CD-ROM follow the instructions below to configure your Windows Firewall. If you are using any other personal Firewall software, see the User's Guide for your software or contact the software manufacturer.

#### UDP Port number information for Firewall configuration

| UDP Port             | Network Scanning | Network PC-Fax | Network Scanning and<br>Network PC-Fax <sup>1</sup> |
|----------------------|------------------|----------------|-----------------------------------------------------|
| External Port number | 54925            | 54926          | 137                                                 |
| Internal Port number | 54925            | 54926          | 137                                                 |

<sup>1</sup> Add Port number 137 if you still have trouble with your network connection after you added port 54925 and 54926. Port number 137 also supports printing, PhotoCapture Center™ and Remote Setup over the network.

#### Windows<sup>®</sup> XP SP2 users:

- Click the Start button, Control Panel, Network and Internet Connection and then Windows Firewall. Make sure that Windows Firewall on the General tab is set to On.
- 2 Click the Advanced tab and Settings... button.
- 3 Click the **Add** button.
- 4 Add port **54925** for network scanning by entering the information below:
  - 1. In Description of service: Enter any description, for example, "Brother Scanner".
  - 2. In Name or IP address (for example 192.168.0.12)
  - or the computer hosting this service on your network: Enter "Localhost".
  - 3. In External Port Number for this service: Enter "54925".
  - 4. In Internal Port Number for this service: Enter "54925".
  - 5. Make sure **UDP** is selected.
  - 6. Click **OK**.
- 5 Click the Add button.
- 6 Add port **54926** for Network PC-Fax by entering the information below:
  - 1. In Description of service: Enter any description, for example, "Brother PC Fax".
  - 2. In Name or IP address (for example 192.168.0.12)
  - or the computer hosting this service on your network: Enter "Localhost".
  - 3. In External Port Number for this service: Enter "54926".
  - 4. In Internal Port Number for this service: Enter "54926".
  - 5. Make sure **UDP** is selected.
  - 6. Click **OK**.

- 7 If you still have trouble with your network connection, click the Add button.
- 8 Add port **137** for both Network scanning and Network PC-Fax receiving by entering the information below:
  - 1. In Description of service: Enter any description, for example, "Brother PC Fax receiving"/.
  - 2. In Name or IP address (for example 192.168.0.12)
  - or the computer hosting this service on your network: Enter "Localhost".
  - 3. In External Port Number for this service: Enter "137".
  - 4. In Internal Port Number for this service: Enter "137".
  - 5. Make sure **UDP** is selected.
  - 6. Click **OK**.
- 9 Make sure that the new setting is added and is checked, and then click **OK**.

#### Windows Vista<sup>™</sup> users:

- Click the Start button, Control Panel, Network and Internet, Windows Firewall and click Change settings.
- When the User Account Control screen appears, do the following.
  - Users who have administrator rights: Click **Continue**.
  - For users who do not have administrator rights: Enter the administrator password and click **OK**.
- 3 Make sure that **Windows Firewall** on the **General** tab is set to On.
- 4 Click the **Exceptions** tab.
- 5 Click the **Add port...** button.
- 6 To add port **54925** for network scanning, enter the information below:
  - 1. In Name: Enter any description, for example, "Brother Scanner".
    - 2. In Port number: Enter "54925".
    - 3. Make sure **UDP** is selected.
  - 4. Click **OK**.
- Click the Add port... button.
- 8 To add port **54926** for network PC Fax, enter the information below:
  - 1. In Name: Enter any description, for example, "Brother PC Fax".
  - 2. In Port number: Enter "54926".
  - 3. Make sure **UDP** is selected.
  - 4. Click **OK**.
- 9 Make sure that the new setting is added and is checked, and then click **Apply**.
- If you still have trouble with your network connection such as network scanning or printing, check File and Printer Sharing box in the Exceptions tab and then click Apply.

Appendix A

# **Using services**

A service is a resource that can be accessed by computers that wish to print to the Brother print server. The Brother print server provides the following predefined services (do a SHOW SERVICE command in the Brother print server remote console to see a list of available services): Enter HELP at the command prompt for a list of supported commands.

| Service (Example)         | Definition                                                      |
|---------------------------|-----------------------------------------------------------------|
| BINARY_P1                 | TCP/IP binary, NetBIOS service                                  |
| TEXT_P1                   | TCP/IP text service (adds carriage return after each line feed) |
| BRNxxxxxxxxx <sup>1</sup> | TCP/IP binary                                                   |

Where xxxxxxxxx is your machine's Ethernet address.

<sup>1</sup> For DCP560CN, BRN\_xxxxx\_P1 (where xxxxxx is the last six digits of the Ethernet address).

# Other ways to set the IP address (for advanced users and administrators)

For information on how to configure your machine for a network using the BRAdmin Light utility, see *Setting up the IP address and subnet mask* on page 10.

### Using DHCP to configure the IP address

The Dynamic Host Configuration Protocol (DHCP) is one of several automated mechanisms for IP address allocation. If you have a DHCP server in your network, the print server will automatically obtain its IP address from DHCP server and register its name with any RFC 1001 and 1002-compliant dynamic name services.

#### Note

If you do not want your print server configured via DHCP, BOOTP or RARP, you must set the BOOT METHOD to static so that the print server has a static IP address. This will prevent the print server from trying to obtain an IP address from any of these systems. To change the BOOT METHOD, use the BRAdmin Light utility.

## Using BOOTP to configure the IP address

BOOTP is an alternative to rarp that has the advantage of allowing configuration of the subnet mask and gateway. In order to use BOOTP to configure the IP address make sure that BOOTP is installed and running on your host computer (it should appear in the /etc/services file on your host as a real service; type man bootpd or refer to your system documentation for information). BOOTP is usually started up via the /etc/inetd.conf file, so you may need to enable it by removing the "#" in front of the bootp entry in that file. For example, a typical bootp entry in the /etc/inetd.conf file would be:

#bootp dgram udp wait /usr/etc/bootpd bootpd -i

Depending on the system, this entry might be called "bootps" instead of "bootp".

#### 🖉 Note

In order to enable BOOTP, simply use an editor to delete the "#" (if there is no "#", then BOOTP is already enabled). Then edit the BOOTP configuration file (usually /etc/bootptab) and enter the name, network type (1 for Ethernet), Ethernet address and the IP address, subnet mask and gateway of the print server. Unfortunately, the exact format for doing this is not standardized, so you will need to refer to your system documentation to determine how to enter this information (many UNIX<sup>®</sup> systems also have template examples in the bootptab file that you can use for reference). Some examples of typical /etc/bootptab entries include:

```
(For DCP-560CN)
```

```
BRN_310107 1 00:80:77:31:01:07 192.189.207.3
```

and:

BRN 310107:ht=ethernet:ha=008077310107:\

ip=192.189.207.3:

(For other models)

BRN008077310107 1 00:80:77:31:01:07 192.189.207.3

and:

```
BRN008077310107:ht=ethernet:ha=008077310107:\
```

ip=192.189.207.3:

Certain BOOTP host software implementations will not respond to BOOTP requests if you have not included a download filename in the configuration file; if this is the case, simply create a null file on the host and specify the name of this file and its path in the configuration file.

As with rarp, the print server will load its IP address from the BOOTP server when the printer is powered on.

## Using RARP to configure the IP address

The Brother print server's IP address can be configured using the Reverse ARP (RARP) facility on your host computer. This is done by editing the /etc/ethers file (if this file does not exist, you can create it) with an entry similar to the following:

(For DCP-560CN) 00:80:77:31:01:07 BRN\_310107

(For other models) 00:80:77:31:01:07 BRN008077310107

Where the first entry is the Ethernet address of the print server and the second entry is the name of the print server (the name must be the same as the one you put in the /etc/hosts file).

If the rarp daemon is not already running, start it (depending on the system the command can be <code>rarpd</code>, <code>rarpd -a</code>, <code>in.rarpd -a</code> or something else; type <code>man rarpd</code> or refer to your system documentation for additional information). To verify that the rarp daemon is running on a Berkeley UNIX<sup>®</sup> based system, type the following command:

ps -ax | grep -v grep | grep rarpd

For AT&T UNIX<sup>®</sup>-based systems, type:

ps -ef | grep -v grep | grep rarpd

The Brother print server will get the IP address from the rarp daemon when the printer is powered on.

## Using APIPA to configure the IP address

The Brother print server supports the Automatic Private IP Addressing (APIPA) protocol. With APIPA, DHCP clients automatically configure an IP address and subnet mask when a DHCP server is not available. The device chooses it's own IP address in the range 169.254.1.0 through to 169.254.254.255. The subnet mask is automatically set to 255.255.0.0 and the gateway address is set to 0.0.0.0.

By default, the APIPA protocol is enabled. If you want to disable the APIPA protocol, you can disable it using control panel of the machine. For more information, see *APIPA* on page 22.

If the APIPA protocol is disabled, the default IP address of a Brother print server is 192.0.0.192. However, you can easily change this IP address number to match with the IP address details of your network.

## Using ARP to configure the IP address

If you are unable to use the BRAdmin application and your network does not use a DHCP server, you can also use the ARP command. The ARP command is available on Windows<sup>®</sup> systems that have TCP/IP installed as well as UNIX<sup>®</sup> systems. To use arp enter the following command at the command prompt:

arp -s ipaddress ethernetaddress

Where ethernetaddress is the Ethernet address (MAC address) of the print server and ipaddress is the IP address of the print server. For example:

#### ■ Windows<sup>®</sup> systems

Windows<sup>®</sup> systems require the dash "-" character between each digit of the Ethernet address.

arp -s 192.168.1.2 00-80-77-31-01-07

#### ■ UNIX<sup>®</sup>/Linux systems

Typically, UNIX<sup>®</sup> and Linux systems require the colon ":" character between each digit of the Ethernet address.

arp -s 192.168.1.2 00:80:77:31:01:07

#### **Note**

You must be on the same Ethernet segment (that is, there cannot be a router between the print server and operating system) to use the arp -s command.

If there is a router, you may use BOOTP or other methods described in this chapter to enter the IP address. If your Administrator has configured the system to deliver IP addresses using BOOTP, DHCP or RARP your Brother print server can receive an IP address from any one of these IP address allocation systems. In which case, you will not need to use the ARP command. The ARP command only works once. For security reasons, once you have successfully configured the IP address of a Brother print server using the ARP command, you cannot use the ARP command again to change the address. The print server will ignore any attempts to do this. If you wish to change the IP address again, use a web browser, TELNET

(using the SET IP ADDRESS command) or factory reset the print server (which will then allow you to use the ARP command again).

To configure the print server and to verify the connection, enter the following command ping ipaddress where ipaddress is the IP address of the print server. For example, ping 192.189.207.2.

### Using the TELNET console to configure the IP address

You can also use the TELNET command to change the IP address.

TELNET is an effective method to change the machine's IP address. But a valid IP address must already be programmed into print server.

Type TELNET ipaddress at the command prompt of the system prompt, where ipaddress is the IP address of the print server. When you are connected, push the Return or Enter key to get the "#" prompt. Enter a password if you have set it.

You will be prompted for a user name. Enter anything in response to this prompt.

You will then get the Local> prompt. Type SET IP ADDRESS ipaddress, where ipaddress is the desired IP address you wish to assign to the print server (check with your network administrator for the IP address to use). For example:

Local> SET IP ADDRESS 192.168.1.3

You will now need to set the subnet mask by typing SET IP SUBNET subnet mask, where subnet mask is the desired subnet mask you wish to assign to the print server (check with your network administrator for the subnet mask to use). For example:

Local> SET IP SUBNET 255.255.255.0

If you do not have any subnets, use one of the following default subnet masks:

255.0.0.0 for class A networks

255.255.0.0 for class B networks

255.255.255.0 for class C networks

The leftmost group of digits in your IP address can identify the type of network you have. The value of this group ranges from 1 through 127 for Class A networks (e.g., 13.27.7.1), 128 through 191 for Class B networks (e.g., 128.10.1.30), and 192 through 255 for Class C networks (e.g., 192.168.1.4).

If you have a gateway (router), enter its address with the command SET IP ROUTER routeraddress, where routeraddress is the desired IP address of the gateway you wish to assign to the print server. For example:

Local> SET IP ROUTER 192.168.1.4

Type SET IP METHOD STATIC to set the method of IP access configuration to static.

To verify that you have entered the IP information correctly, type SHOW IP.

Type EXIT or Ctrl-D (i.e., hold down the control key and type "D") to end the remote console session.

# Installation when using a Network Print Queue or Share (printer driver only)

## 🖉 Note

- You must configure the IP address on your machine before you proceed with this section. If you have not configured the IP address, see *Configuring your network printer* on page 8 first.
- Verify the host computer and print server are either on the same subnet, or that the router is properly configured to pass data between the two devices.
- Before installation, if you are using Personal Firewall software (e.g. the Internet Connection Firewall available in Windows<sup>®</sup> XP), disable it. Once you are sure that you can print, re-start your Personal Firewall software.
- 1 Start the CD-ROM installation menu program according to the Quick Setup Guide.
- 2 Select the model name and your language (if necessary), and then click Install Other Drivers or Utilities.
- 3 Click Printer Driver (Only).
- 4 Click **Next** in response to the Welcome message. Follow the on-screen instructions.
- 5 Select Standard Installation and click Next.
- 6 Select Network Shared Printer, and then click Next.
- 7 Select your printer's queue, and then click **OK**.

#### 🖉 Note

Contact your administrator if you are not sure about the location and name of the printer in the network.

8 Click Finish.

Α

# Installation when using Web Services (For Windows Vista™ users)

## 🖉 Note

- Not available for DCP-560CN.
- You must configure the IP address on your machine before you proceed with this section. If you have not configured the IP address, see *Configuring your network printer* on page 8 first.
- Verify the host computer and print server are either on the same subnet, or that the router is properly configured to pass data between the two devices.

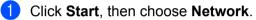

2 The machine's Web Services Name will be shown with the printer icon. Right click the machine you want to install.

#### 🖉 Note

The Web Services Name for the Brother machine is your model name and the Ethernet address of your machine (e.g. Brother MFC-XXXX [XXXXXXXXXX]).

- **3** From the pull down menu, click **Install**.
- When the User Account Control screen appears, do the following.
  - Users who have administrator rights: Click **Continue**.
  - For users who do not have administrator rights: Enter the administrator password and click **OK**.
- 5 Select Locate and install driver software.
- 6 Insert Brother CD-ROM.
- 7 Select **Don't search online** and then **Browse my computer for driver software** on your computer.
- 8 Select your CD-ROM drive then select the **driver**, and then **win2kxpvista** folder.
- 9 Select your language and then click **OK** to begin installation.

# **Print server specifications**

# Ethernet wired network

Β

| Model name                                                                                                 | NC-150h <sup>1</sup>                                                     |                                                                                                    |  |
|----------------------------------------------------------------------------------------------------|--------------------------------------------------------------------------|----------------------------------------------------------------------------------------------------|--|
| Operating system                                                                                           | Windows <sup>®</sup> 2000/XP/XP Professional x64 Edition, Windows Vista™ |                                                                                                    |  |
| support                                                                                                    | Mac OS <sup>®</sup> X 10.2                                               | 2.4 or greater                                                                                                    |  |
| Protocol support                                                                                           | TCP/IP                                                                   | ARP, RARP, BOOTP, DHCP, APIPA (Auto IP), NetBIOS Name<br>Resolution, WINS, DNS Resolver, LPR/LPD, Custom Raw<br>Port/Port9100, FTP Server, mDNS, TELNET, SNMP, TFTP,<br>LLTD <sup>2</sup> , Web Services <sup>2</sup>                                                                                                    |  |
| Network type                                                                                               | 10/100BASE-TX                                                            | K Ethernet network                                                                                                    |  |
| Network printing                                                                                           | Windows <sup>®</sup> 2000                                                | )/XP/XP Professional x64 Edition, Windows Vista™                                                                                                    |  |
|                                                                                                    | Macintosh <sup>®</sup> prin                                              | ting (Mac $OS^{	extsf{8}}$ 10.2.4 or greater supporting TCP/IP)                                                                                                    |  |
| Network PC-FAX                                                                                             | Windows <sup>®</sup> 2000                                                | )/XP/XP Professional x64 Edition, Windows Vista™                                                                                                    |  |
|                                                                                                    | Mac OS <sup>®</sup> 10.2.4                                               | 1 or greater (Send only)                                                                                                    |  |
| Network scanning                                                                                           | Windows <sup>®</sup> 2000                                                | )/XP/XP Professional x64 Edition, Windows Vista™                                                                                                    |  |
|                                                                                                    | Mac OS <sup>®</sup> 10.2.4                                               | 4 or greater                                                                                                    |  |
| Network                                                                                                    | Windows <sup>®</sup> 2000                                                | )/XP/XP Professional x64 Edition, Windows Vista™                                                                                                    |  |
| PhotoCapture<br>Center™                                                                                    | Mac OS <sup>®</sup> 10.2.4                                               | 1 or greater                                                                                                    |  |
| Windows <sup>®</sup> Computer<br>requirements (for<br>drivers, BRAdmin<br>Light, Peer-to-Peer<br>software) | Processor<br>Minimum<br>Speed                                            | Pentium <sup>®</sup> II or equivalent for Windows <sup>®</sup> 2000 Professional/XP<br>AMD Opteron <sup>™</sup> , AMD Athlon <sup>™</sup> 64, Intel <sup>®</sup> Xeon <sup>™</sup> with Intel <sup>®</sup><br>EM64T, Intel <sup>®</sup> Pentium <sup>®</sup> 4 with Intel <sup>®</sup> EM64T for Windows <sup>®</sup> XP<br>Professional x64 Edition, 1GHz 32-bit (x86) or 64-bit (x64)<br>processor for Windows Vista <sup>™</sup> |  |
|                                                                                                    | Minimum RAM                                                              | 64MB for Windows <sup>®</sup> 2000 Professional<br>128MB for Windows <sup>®</sup> XP<br>256MB for Windows <sup>®</sup> XP Professional x64 Edition<br>512MB for Windows Vista™                                                                                                    |  |
|                                                                                                    | Recommended<br>RAM                                                       | 256MB for Windows <sup>®</sup> 2000 Professional<br>256MB for Windows <sup>®</sup> XP<br>512MB for Windows <sup>®</sup> XP Professional x64 Edition<br>1GB for Windows Vista™                                                                                                    |  |

| Macintosh <sup>®</sup><br>Computer<br>requirements | Computer                      | Ethernet ready Power Macintosh <sup>®</sup>                                                                                  |
|----------------------------------------------------|-------------------------------|----------------------------------------------------------------------------------------------------|
|                                                    | Processor<br>Minimum<br>Speed | All base models meet minimum requirements                                                                                    |
|                                                    | Minimum RAM                   | 128MB for Mac OS <sup>®</sup> X 10.2.4 or greater                                                                            |
|                                                    | Recommended<br>RAM            | 160MB for Mac $OS^{\mathbb{R}} \times 10.2.4$ or greater                                                                     |
| Management utilities                               | BRAdmin Light                 | Windows <sup>®</sup> 2000/XP/XP Professional x64 Edition, Windows Vista™                                                     |
|                                                    |                               | Mac OS <sup>®</sup> X 10.2.4 or greater                                                                                      |
|                                                    | Web<br>BRAdmin <sup>3</sup>   | Windows <sup>®</sup> 2000 Professional / Server / Advanced Server,<br>Windows <sup>®</sup> XP Professional<br>Windows Vista™ |

<sup>1</sup> NC-130h for DCP-560CN.

<sup>2</sup> LLTD and Web Services are not available for DCP-560CN.

<sup>3</sup> Web BRAdmin are available as a download from <u>http://solutions.brother.com</u>.

# Function table and default factory settings

| Level1 | Level2           | Level3      | Options                                                       |
|--------|------------------|-------------|---------------------------------------------------------------|
| LAN    | TCP/IP           | BOOT Method | Auto/Static/RARP/BOOTP/DHCP                                   |
|        |                  | IP Address  | [000-255].[000-255].[000-255].[000-255] *1                    |
|        |                  | Subnet Mask | [000-255].[000-255].[000-255].[000-255]* <sup>1</sup>         |
|        |                  | Gateway     | [000-255].[000-255].[000-255].[000-255]                       |
|        |                  | Node Name   | BRNxxxxxxxxxx= (your machine's Ethernet address) <sup>2</sup> |
|        |                  |             | (up to 15 characters)                                         |
|        |                  | WINS Config | Auto/Static                                                   |
|        |                  | WINS Server | (Primary)                                                     |
|        |                  |             | [000-255].[000-255].[000-255].[000-255]                       |
|        |                  |             | (Secondary)                                                   |
|        |                  |             | [000-255].[000-255].[000-255].[000-255]                       |
|        |                  | DNS Server  | (Primary)                                                     |
|        |                  |             | [000-255].[000-255].[000-255].[000-255]                       |
|        |                  |             | (Secondary)                                                   |
|        |                  |             | [000-255].[000-255].[000-255].[000-255]                       |
|        |                  | APIPA       | <b>On</b> /Off                                                |
|        | Setup Misc.      | Ethernet    | Auto/100B-FD/100B-HD/10B-FD/10B-HD                            |
|        | Factory<br>Reset |             |                                                               |

■ The factory settings are shown in bold.

<sup>1</sup> On connection to the network, the machine will automatically set the IP address and Subnet Mask to value appropriate for your network.

<sup>2</sup> For DCP560CN, the default Node Name is BRN\_xxxxxx (where xxxxxx is the last six digits of the Ethernet address).

# C Index

## Α

| APIPA | 6, | 22, | 44 |
|-------|----|-----|----|
| ARP   |    |     |    |

## В

| BINARY_P1                |              |
|--------------------------|--------------|
| BOOTP                    |              |
| BRAdmin Light            | 1, 2, 10, 13 |
| BRAdmin Professional     | 1, 3         |
| BRNxxxxxxxxxxx           |              |
| Brother Solutions Center | 10, 35       |

# С

| Control panel  | <br>13 |
|----------------|--------|
| Control parter | <br>1. |

## D

| DHCP                     | 17, 42 |
|--------------------------|--------|
| DNS Client               | 6      |
| DNS Server               | 22     |
| Driver Deployment Wizard | 1      |

### F

| Factory Default | 25         |
|-----------------|------------|
|                 |            |
| Firewall        | 36, 38, 40 |

## G

| Gateway                                 | . 19    |
|-----------------------------------------|---------|
| I                                       |         |
| IP Address8                             | , 17    |
| L                                       |         |
| LLTD<br>LPR/LPD                         | 7<br>6  |
| Μ                                       |         |
| Macintosh <sup>®</sup> Printing<br>mDNS | 33<br>6 |

### Ν

| Network Printing        | 31 |
|-------------------------|----|
| Network Shared Printing |    |
| Node Name               | 19 |

## 0

| Operating systems | · | 1 |
|-------------------|---|---|
|-------------------|---|---|

### Ρ

| Peer-to-Peer         | 4 |
|----------------------|---|
| Ping                 |   |
| Port9100             |   |
| Print server setting |   |
| Protocol             | 6 |

## R

| RARP6,                         | 16, 4 | 43 |
|--------------------------------|-------|----|
| Remote Setup                   |       |    |
| Restoring the network settings | 2     | 25 |
| RFC 1001                       | 4     | 12 |

## S

| Service                      |       |
|------------------------------|-------|
| Simple Network Configuration |       |
| SNMP                         | 6     |
| Specifications               |       |
| Status Monitor               | 1     |
| Subnet Mask                  | 9, 18 |

## Т

| TCP/IP          | 6, 15 |
|-----------------|-------|
| TCP/IP Printing |       |
| TELNET          | 6, 45 |
| TEXT P1         |       |
| Trademarks      | i     |

#### W

| Web BRAdmin                           | 3  |
|---------------------------------------|----|
| Web Services                          |    |
| Windows Vista™                        |    |
| Windows Vista™ Printing               | 31 |
| Windows <sup>®</sup> 2000             |    |
| Windows <sup>®</sup> 2000/XP Printing |    |
| Windows <sup>®</sup> XP               |    |
| WINS Config                           |    |
| WINS Server                           | 21 |
|                                       |    |